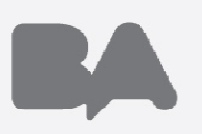

# **MINISTERIO DE EDUCACION**

# **TITULARIZACION INTERINOS**

Octubre 2012

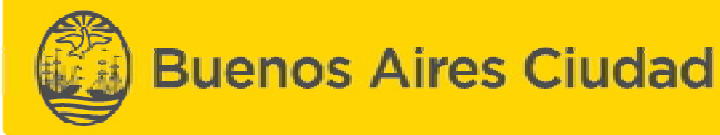

# Requisitos Básicos para la titularización (según LEY 4109)

- $\Box$  El docente debe revistar en carácter interino a la fecha de promulgación de la ley (09 de enero 2012). En caso<br>de detector alguna modificación no informada en la situación de revista de un decente, enviar al ME la de detectar alguna modificación no informada en la situación de revista de un docente, enviar al ME ladocumentación en carácter urgente.
- Se ven afectados los establecimientos de Educación Media, Técnica, Ciclos Básicos Ocupacionales (CBO) y de<br>Reingrese dependientes de las Direcciones de Educación Media y Técnica, Centres de Fermación Prefesional Reingreso dependientes de las Direcciones de Educación Media y Técnica, Centros de Formación Profesional dependientes del GCBA, el nivel medio de la Dirección de Formación Docente, de la Educación del Adulto y Adolescente (CENS y UGEE1) y Educación Artística (Nivel Medio); para los cargos de base y de ascenso no directivo (los cargos de conducción NO ESTAN CONTEMPLADOS).
- El docente debe poseer título docente, habilitante, supletorio o prueba de idoneidad correspondiente a la asignatura o al cargo que aspira. En el caso de los docentes de los Centros de Formación Profesional se tomará como idoneidad la aprobación del curso de formación Profesional.

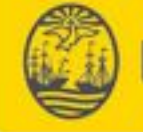

**Buenos Aires Ciudad** 

# Requisitos Básicos para la titularización (según LEY 4109) - Continuación

- $\Box$ Debe poseer concepto no inferior a BUENO en cargos de base y MUY BUENO en cargos de ascenso.
- $\Box$  Debe poseer apto psicofísico y ficha censal. Si el docente tiene registrado en los Sistemas del M.E. que ya posee el apto, no es necesario adjuntar ninguna información adicional. En caso de detectar que el docente NO posea apto médico contactarse con la mesa de ayuda (<u>consultastitularizacion@bue.edu.ar</u> o titularizaciondocente@bue.edu.ar) para ir gestionando el turno en DGAMT (Medicina del Trabajo, ex Rawson). Se debe enviar en el correo electrónico:
	- Datos del Docente : Nombre y apellido y DNI; Número de teléfono del docente; Mail del docente
- $\Box$  Debe encontrarse en situación activa al momento de la promulgación de la ley. En caso de no estarlo, al momento del alta y reintegro a la situación activa, se procederá a su confirmación como titular, siempre y cuando cumpla con lo demás requisitos.
- $\Box$  Deberán respetarse los máximos establecidos por el estatuto del docente para horas titulares (artículos 18, 19)

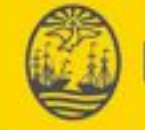

# Sistema de Titularización – Implementación de la FASE 2

- **□** El proceso de titularización se realizará en dos fases:
	- Fase 1: Regularización de las Situaciones de Revista. A través del sistema cada establecimiento deberá analizar su POF y elevar al M.E. la modificaciones necesarias. Implementada.
	- Fase 2: Generación del expediente de solicitud de titularización. A través del sistema, cada establecimiento junto con el docente, deberán confeccionar la solicitud de titularización en el sistema, y posteriormente enviarla al M.E. junto con la documentación necesaria. Ya está disponible.

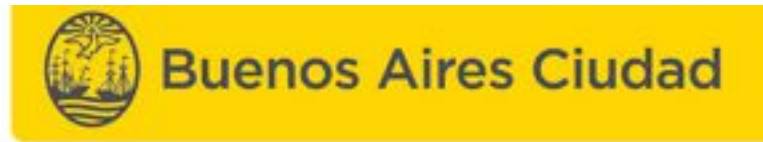

# Sistema de Titularización – Implementación de la FASE 2- Continuación

Documentación a adjuntar en el expediente:

- Formulario de solicitud de titularización completo (se obtiene del sistema) firmado por el docente y el director del establecimiento.
- Copia del concepto
- Copia del apto médico. Únicamente en caso de poseer copia en el legajo del establecimiento, o el docente en sus archivos personales. No es necesario que los docentes soliciten copias en ninguna de las dependencias del Gobierno de la Ciudad (sea Apertura de Legajos, Ministerio de Educación o DGAMT, ex Rawson…) . Si el docente tiene registrado en los Sistemas del MEGC que ya posee el apto, no es necesario adjuntar ninguna información adicional.
- Copia del/los título/s
- Declaración/es jurada/s de cargos y horarios.
- Fotocopia del DNI (primer y segunda copia, y hoja de cambio de domicilio)

La documentación detallada arriba, deberá ser enviada directamente **del establecimiento a** MEGC, Paseo Colón 255, piso 10 contrafrente, oficina de titularización SIN CARATULAR (no debe pasar por la delegación) con remito manual con dos copias.

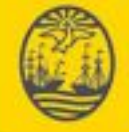

# Sistema de Titularización – Implementación de la FASE 2- Continuación

 $\Box$  Acceso al sistema Fase 2. La dirección web es:

# http://sistemas1.buenosaires.edu.ar/wsad/

- El usuario para ingresar al sistema debe utilizar el mail institucional de cada establecimiento que finaliza<br>
con @buo odu ar Fiomplo: dom. EC16, do7@buo odu ar (Escuela de Comercio 16, distrito escolar 7) con @bue.edu.ar. Ejemplo: dem\_EC16\_de7@bue.edu.ar (Escuela de Comercio 16, distrito escolar 7)
- $\Box$  La contraseña es la misma que la del correo electrónico. Si se modifica la contraseña del correo electrónico, deberá utilizarse la contraseña modificada para ingresar al sistema.
- $\Box$  En caso de no poseer el mail o la contraseña, por favor contactarse con su delegación administrativa para<br>mayor información (vor anovo 1 con más información) mayor información (ver anexo 1 con más información).
- **□** A continuación se detallan las pantallas que deberán visualizar al ingresar al sistema.

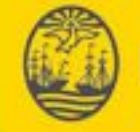

# Consultas Frecuentes

# Ingreso al sistema

- $\Box$  En caso de desconocer el mail institucional o desconocer la contraseña, deben comunicarse con su delegación administrativa quien será la **única entidad habilitada** para solicitar un reseteo de la cuenta. El área de soporte no recibirá consultas que no sean enviadas por las delegaciones.
- $\square$  Si el establecimiento esta  $\underline{\mathsf{SEGURO}}$  de que esta ingresando con el usuario y contraseña correcta, y contraseña correcta, y contraseña correcta, y contraseña contraseña contraseña contraseña contraseña contraseña esos datos no puede ingresar al sistema de titularización, se solicita comunicarse conconsultastitularizacion@bue.edu.ar o titularizaciondocente@bue.edu.ar.

## Visualización de POF

- Si la POF que visualiza en el sistema no está actualizada (sea por falta de modificaciones de situación de conte<br>revista altas e bajas) : revista, altas o bajas) :
	- Si ya fue tramitado oportunamente, deben enviarse copias con carácter urgente, en sobre cerrado a<br>Contralor Desente (Silvia Lenez) con remite manual Contralor Docente (Silvia Lopez) con remito manual.
	- Si no fue tramitado, **tramitarlo urgente** en sobre cerrado a Contralor Docente (Silvia Lopez) con comita manual remito manual.
	- □ Para consultas relacionados a la POF comunicarse con silvialopez@buenosaires.gob.ar., Teléfono de<br>contacto: 4220 7641 o 7905 contacto: 4339-7641 o 7805.

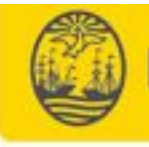

# Consultas Frecuentes - Continuación

# Consultas Generales

- $\square$  Por consultas generales relacionadas con la titularización, se solicita comunicarse con<br>consultatitularizacion@bue.edu.ar.o.titularizaciondecente@bue.edu.ar. consultastitularizacion@bue.edu.ar o titularizaciondocente@bue.edu.ar.
- Para solicitar turno para Apto medico y Apertura de Legajo, **PARA DOCENTE QUE ESTAN EN**<br>CITUACION DE TITULADIZAD UNICARENTE es solicito serve sistema serve SITUACION DE TITULARIZAR UNICAMENTE, se solicita comunicarse conconsultastitularizacion@bue.edu.ar o titularizaciondocente@bue.edu.ar quien dará curso al trámite.
- $\Box$  Aquellos docentes que no vean afectados por la titularización pero que no tengan apto medico o ficha consol deben realizar el tramite en el SOD como ciempre censal, deben realizar el tramite en el SOD como siempre.

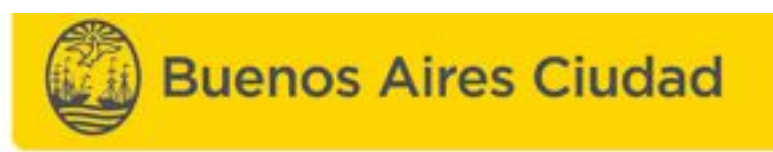

#### Acceso al sistema

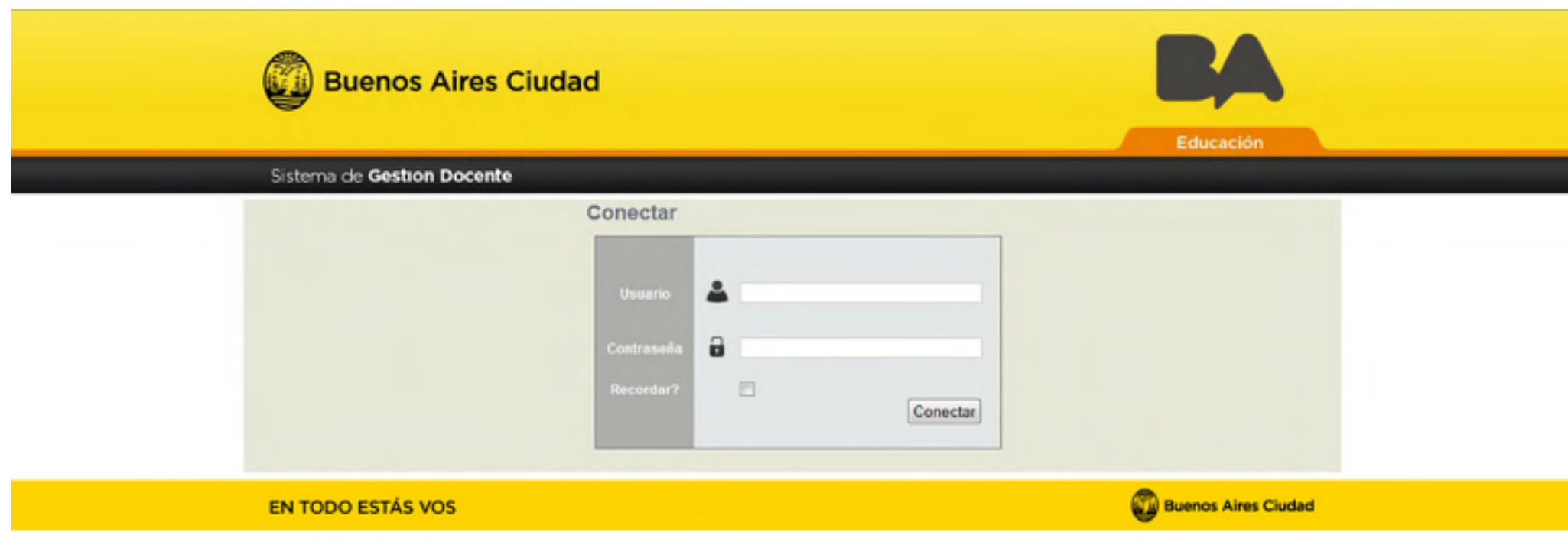

Pantalla de ingreso al sistema.

Ingresar con el usuario @bue.edu.ar

La contraseña es la misma que la del correo electrónico.

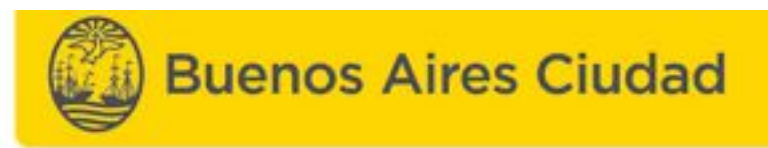

#### Menú Establecimiento

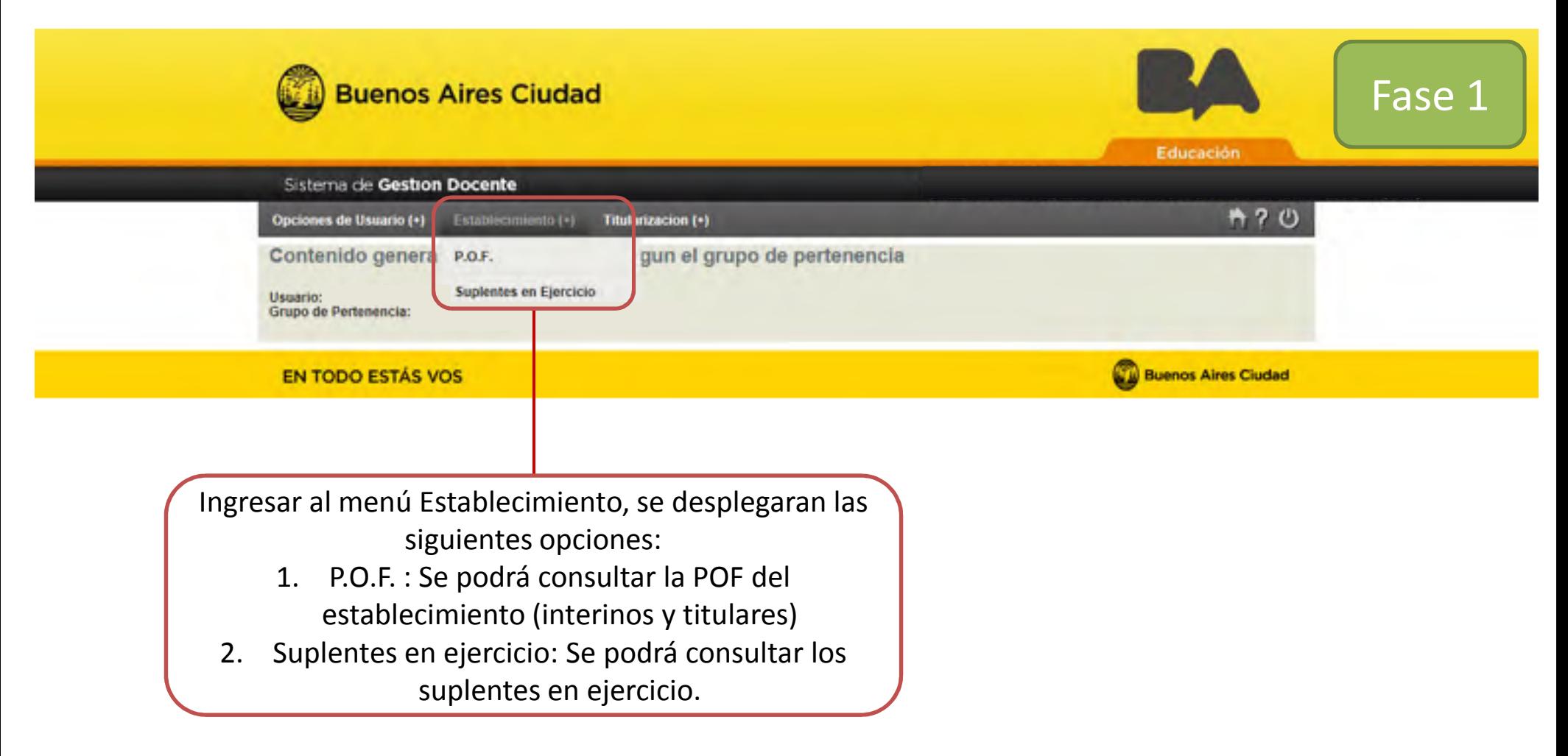

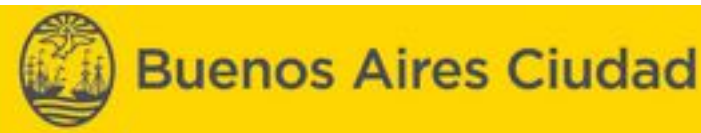

#### Menú Establecimiento / P.O.F.

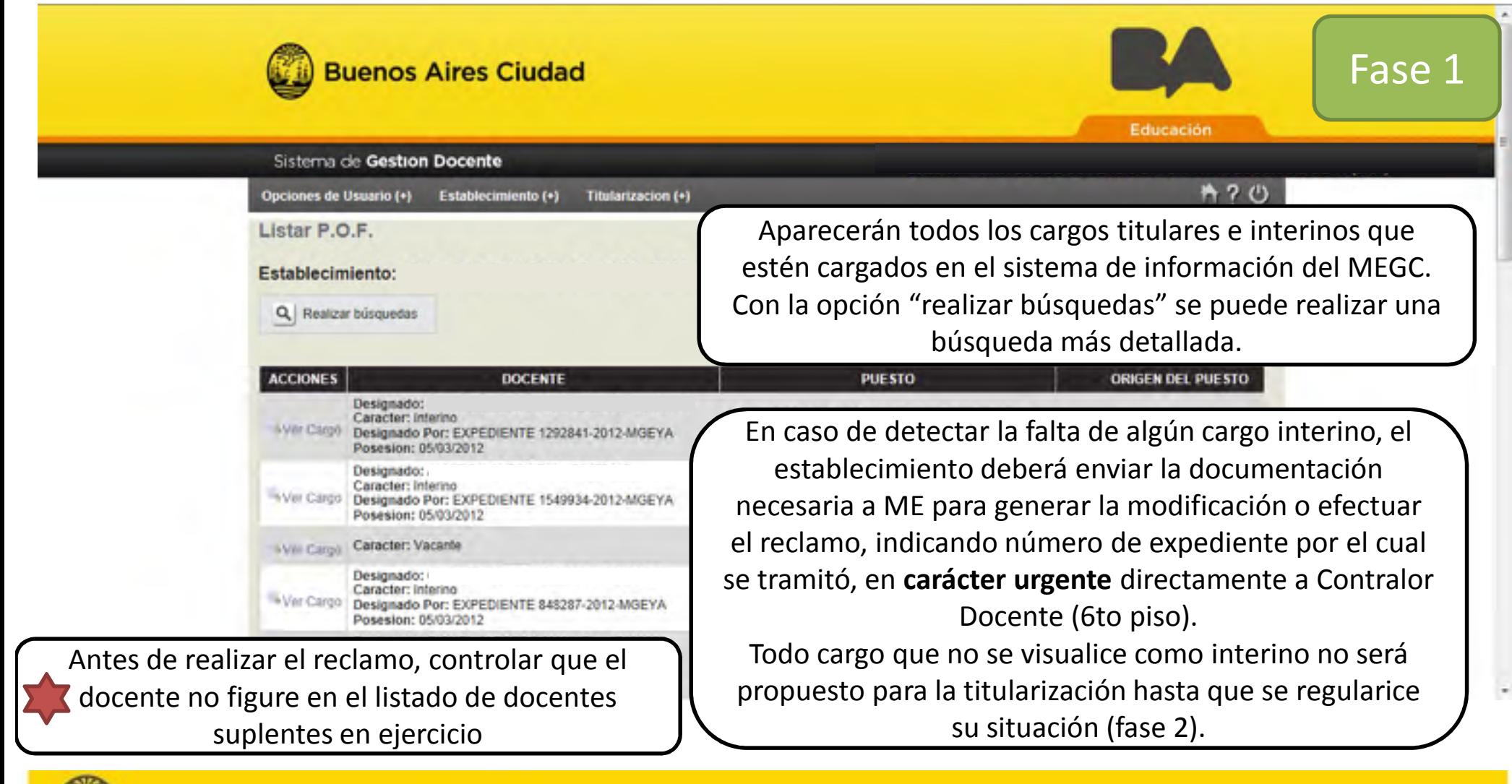

![](_page_10_Picture_3.jpeg)

**Buenos Aires Ciudad** 

11

## Menú Establecimiento / Suplentes en ejercicio

![](_page_11_Picture_49.jpeg)

![](_page_11_Picture_3.jpeg)

#### Menú Titularización

![](_page_12_Picture_41.jpeg)

Ingresar al menú Titularización, se desplegarán lassiguientes opciones:

- 1. Generar Titularización: permite generar el formulario de solicitud de titularización.
- 2. Impresión: permite confirmar e imprimir el formulario de solicitud de titularización.

![](_page_12_Picture_6.jpeg)

#### Menú Titularización / Generar Titularización

![](_page_13_Figure_2.jpeg)

![](_page_14_Picture_23.jpeg)

![](_page_14_Picture_3.jpeg)

![](_page_15_Figure_2.jpeg)

![](_page_16_Picture_2.jpeg)

#### Menú Titularización / Generar Titularización – Formulario

![](_page_17_Figure_2.jpeg)

![](_page_17_Picture_3.jpeg)

**Buenos Aires Ciudad** 

#### Menú Titularización / Generar Titularización – Formulario (continuación)

19

## Información sobre el/los título/s.

Se deberá consignar la información solicitada.

Aparecerá automáticamente una línea para cargar el titulo por cada asignatura que se titularice (si se repite la asignatura, se deberá cargar solo una vez el titulo)

Fase 2

![](_page_18_Picture_83.jpeg)

#### Información sobre el apto.

Se muestra la información consignada en el sistema del ME. Podremos encontrar las siguientes opciones:

- Apto, con la fecha respectiva
- Turno, con la fecha respectiva

•Vacío .

![](_page_18_Picture_12.jpeg)

**Buenos Aires Ciudad** 

#### Información sobre el apto.

En el sector de confirmación automáticamente se visualizara la misma información que la registrada en el sistema del ME.

En caso de considerar esa información correcta, no deberá realizarse ninguna acción.

En caso de querer notificar alguna modificación, deberá cargarse la información nueva en la parte deconfirmación.

![](_page_19_Picture_2.jpeg)

![](_page_19_Figure_3.jpeg)

![](_page_19_Picture_4.jpeg)

#### Menú Titularización / Generar Titularización

![](_page_20_Figure_2.jpeg)

![](_page_20_Picture_3.jpeg)

![](_page_21_Picture_2.jpeg)

![](_page_21_Picture_3.jpeg)

## Menú Titularización / Impresión

![](_page_22_Picture_46.jpeg)

Aparece un menú con las solicitudes que fueron cargadas en ese establecimiento.Se puede utilizar la función "realizar búsquedas" para limitar la búsqueda.

Con la acción "generar PDF", se puede imprimir el formulario, sin confirmar la solicitud. Este PDF noserá considerado como una solicitud y estará identificado con una marca de agua que dice "no válido". Únicamente se dará curso a las solicitudesque no tengan dicha marca de agua.

![](_page_22_Picture_5.jpeg)

#### Menú Titularización / Impresión (continuación)

![](_page_23_Figure_2.jpeg)

![](_page_23_Picture_3.jpeg)

#### Menú Titularización / Generar Titularización

![](_page_24_Picture_39.jpeg)

En caso de querer modificar la información de una solicitud confirmada en el sistema, se deberá enviar una nota vía jerárquica al MEGC solicitando dicha modificación.

El MEGC realizará la modificación y luego se deberá recomenzar el proceso en el sistema.

![](_page_24_Picture_5.jpeg)

![](_page_25_Picture_40.jpeg)

#### NO VALIDO - NO VALIDO - NO VALIDO - NO VALIDO

Fecha, Firma y Aclaración del Docente

Fecha, Firms y Acleración del Director

Fecha, Firma y Achreción del Docente

Fecha, Firms y Aclaración del Director

Les opciones de cargos y/u horas câtedra explicitadas en el presente formulario son a los efectos de la aplicación de la Ley Nº 4109 exclusivamente.

Las opciones de cargos y/u horas cátedra explicitadas en el presente formulario son a los efectos de la aplicación de la Ley Nº 4109 exclusivamente.

![](_page_25_Picture_9.jpeg)

26

#### Anexo 1: Dato de las Delegaciones Administrativas

![](_page_26_Picture_305.jpeg)

![](_page_26_Picture_306.jpeg)

Las delegaciones serán las responsables del gestionar todo reclamo relacionado con las cuentas de email @bue.edu.ar La única forma que los establecimientos tienen para conocer su correo o bien para resetear la clave es a través de la delegación. No se aceptarán reclamos por otras vías.

![](_page_26_Picture_5.jpeg)

**Buenos Aires Ciudad** 

# Muchas gracias

![](_page_27_Picture_2.jpeg)